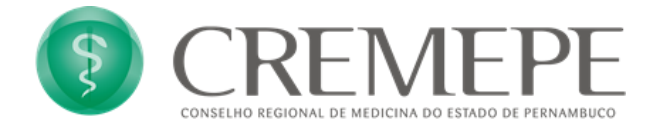

# **Tutorial de utilização do ZOOM (Via Desktop – PC/Windows)**

### **1. Apresentação:**

Este tutorial visa orientar os participantes da conferência sobre como utilizar a ferramenta ZOOM, um aplicativo de videoconferência, através de um PC que utilize o Sistema Operacional Windows.

A utilização do recurso de videoconferência permite a realização de reuniões com pessoas de várias localidades sem a necessidade de deslocamento e com grande redução de custos.

Além disso, a excelente qualidade na transmissão de áudio e vídeo bem como os recursos de compartilhamento de tela e chat proporcionam uma experiência satisfatória que atende aos requisitos de qualquer reunião presencial.

### **2. Aplicação:**

Este documento se destina a todos os usuários que necessitam realizar sessões de videoconferência através da ferramenta ZOOM.

### **3. Procedimentos:**

### **3.1.0 Acesso ao Zoom**

### **3.1.1 Através de um convite**

O convite para a participação em uma reunião pode ser feito através do envio de um e-mail (que contém link para a sala ou ID e senha), ou através de alguma outra mídia social que contenha o link de acesso à sala ou o ID e a senha.

### **3.1.2 Pela Internet**

**1º Passo:** Para entrar, acesse o link [https://www.zoom.us.](https://www.zoom.us/) Na tela inicial, note que, no canto superior direito, é possível ver o menu abaixo. Escolha uma das opções:

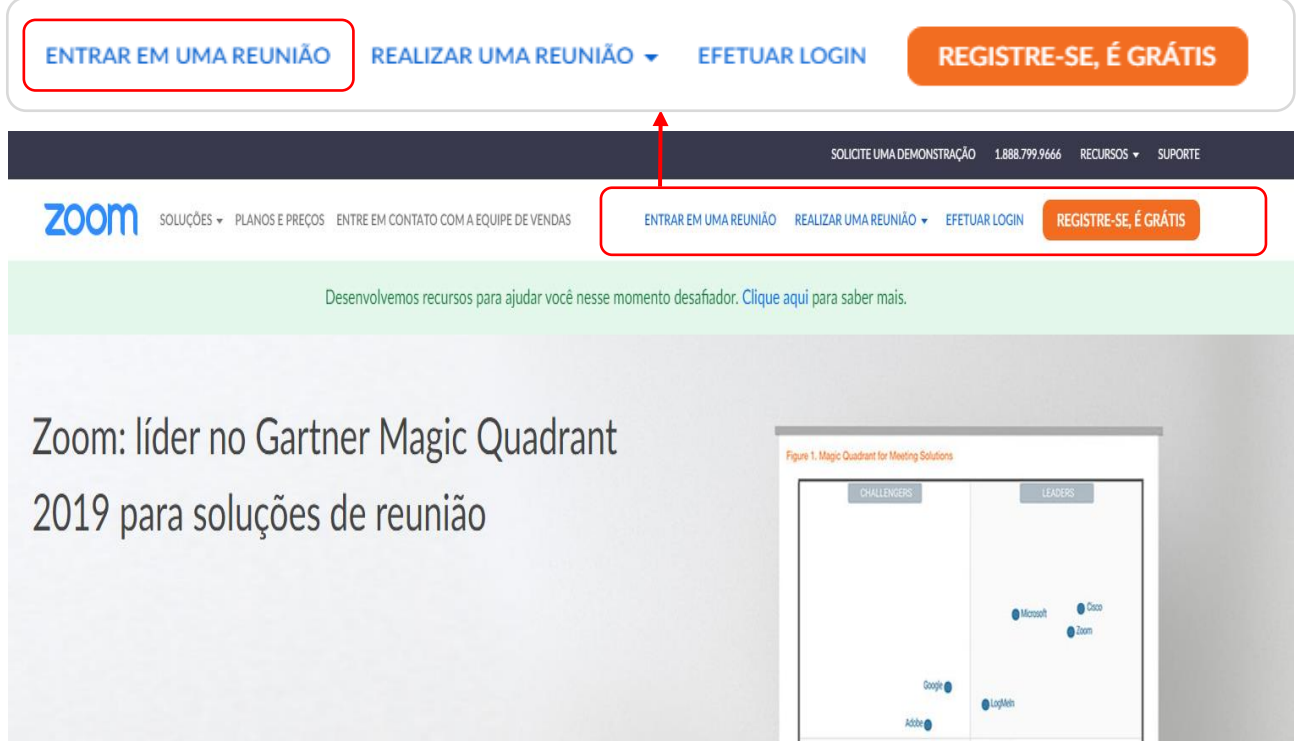

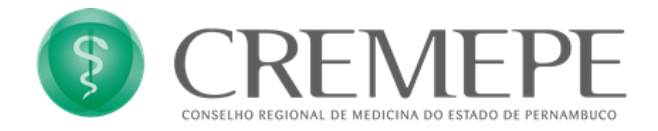

### **3.1.2.1 Como entrar em uma Reunião pelo site**

De posse de um ID de reunião, clique em "ENTRAR EM UMA REUNIÃO". Será exibida a tela:

# Entrar em uma reunião

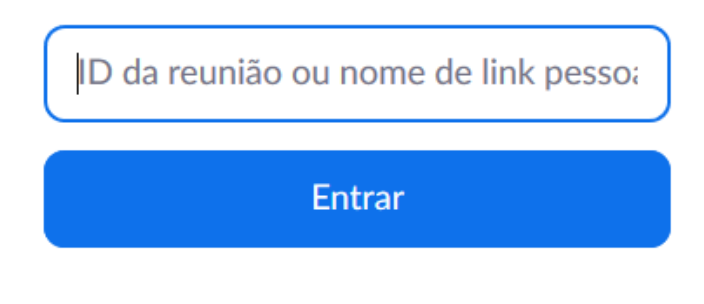

#### Entrar na reunião de um sistema de salas H.323/SIP

Ao digitar o ID e clicar em "Entrar", uma nova tela será exibida:

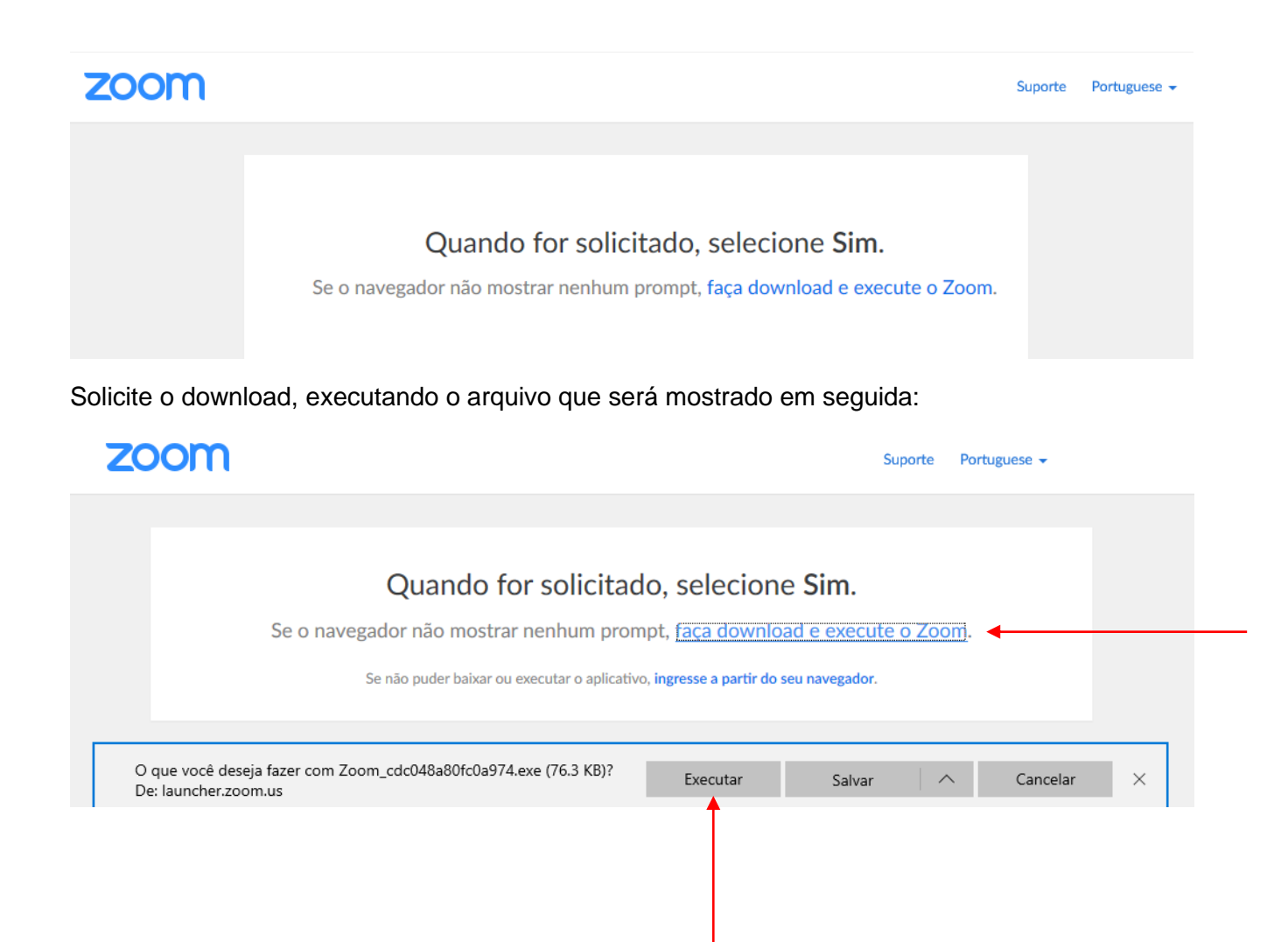

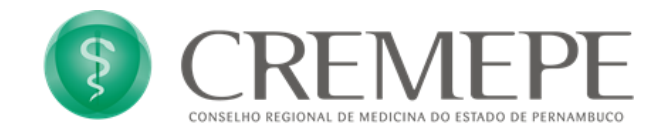

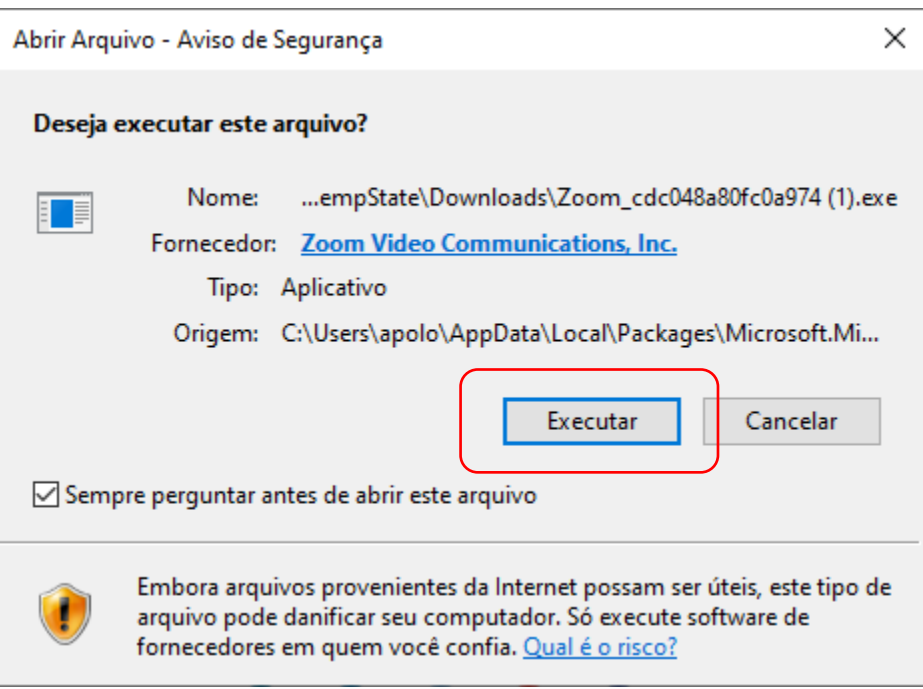

Após a instalação do programa Zoom, será exibida a tela abaixo para a configuração de áudio e vídeo da reunião.

### **3.2 Acesso à Sala de Reunião**

Na tela exibida ao entrar em uma Sala de Reunião, escolha se deseja acessar com o vídeo ativado ("Join with video") ou não ("Join without video"):

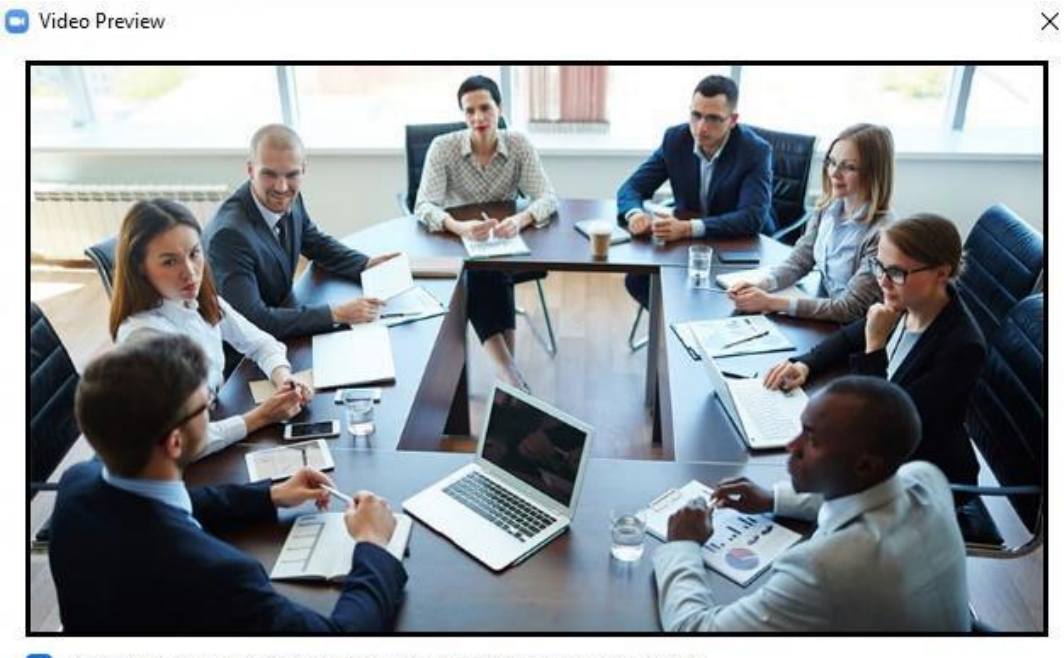

Always show video preview dialog when joining a video meeting

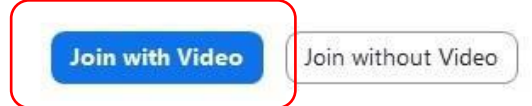

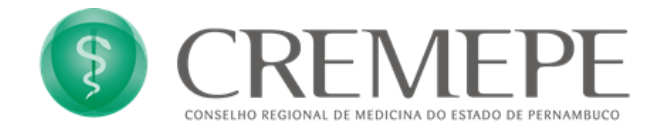

Você tem a opção de ativar o som imediatamente ao entrar na sala (opção "Join with Computer Audio") ou pode testar suas configurações de áudio antes (opção "Test Speaker and Microphone"). Além disso, pode deixar ou não ativada a configuração de recebimento automático de som para reuniões futuras (opção "Automatically join audio by computer when joining a meeting"):

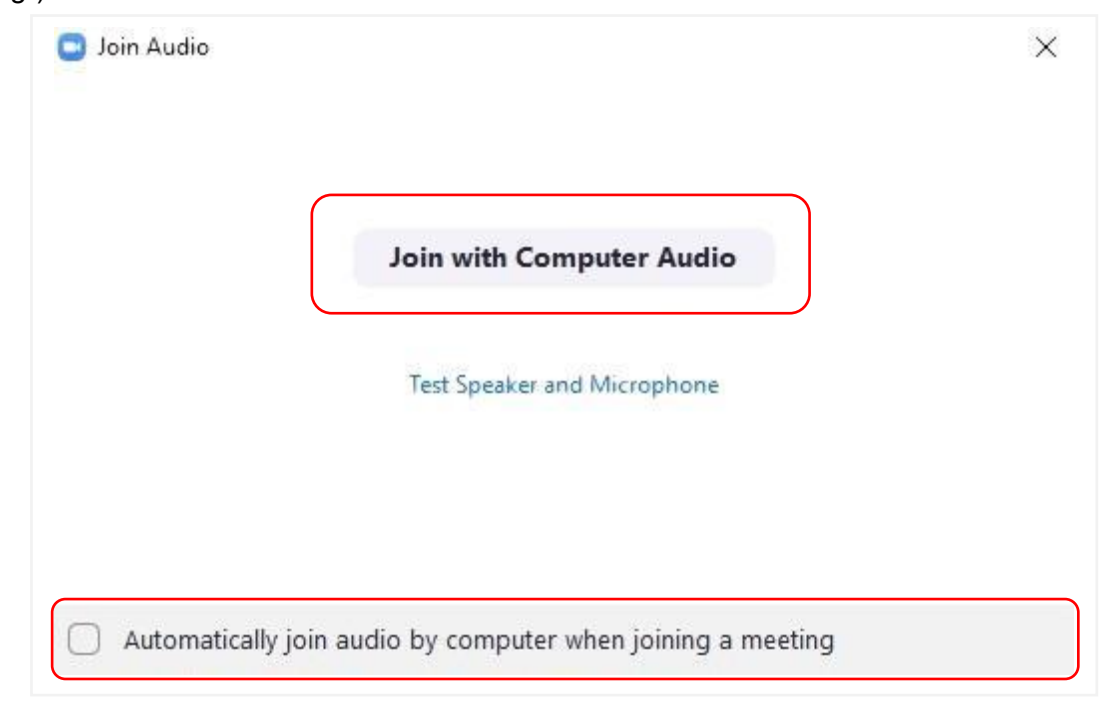

### **3.3 Configurando o modo de visualização**

Você pode escolher o modo de visualização da reunião de acordo com sua necessidade: "Speaker View" ou "Gallery View".

O modo "Speaker View" é o mostrado na imagem abaixo. Nesse modo, a ênfase é dada na pessoa que está falando. A seta vermelha da imagem mostra onde configurar o modo de visualização:

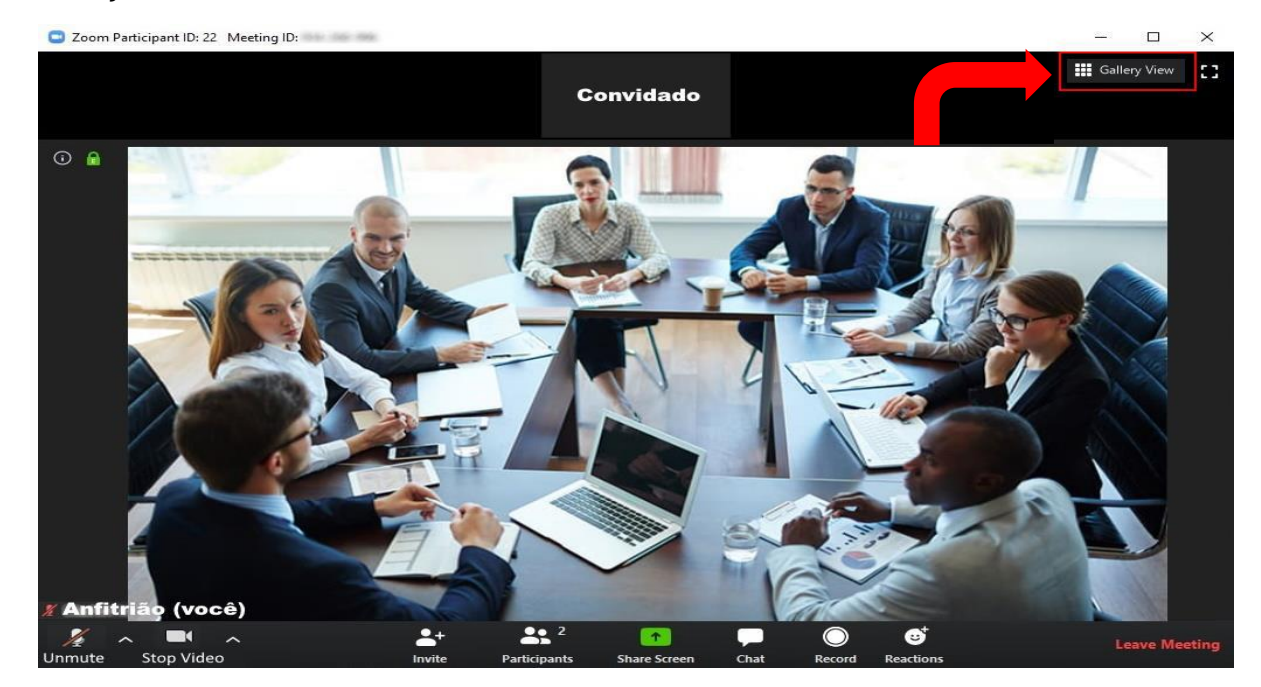

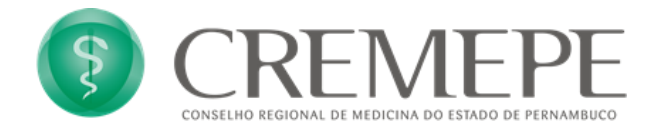

Na imagem abaixo está sendo exibido o modo "Gallery View", ou seja, são exibidas miniaturas dos participantes:

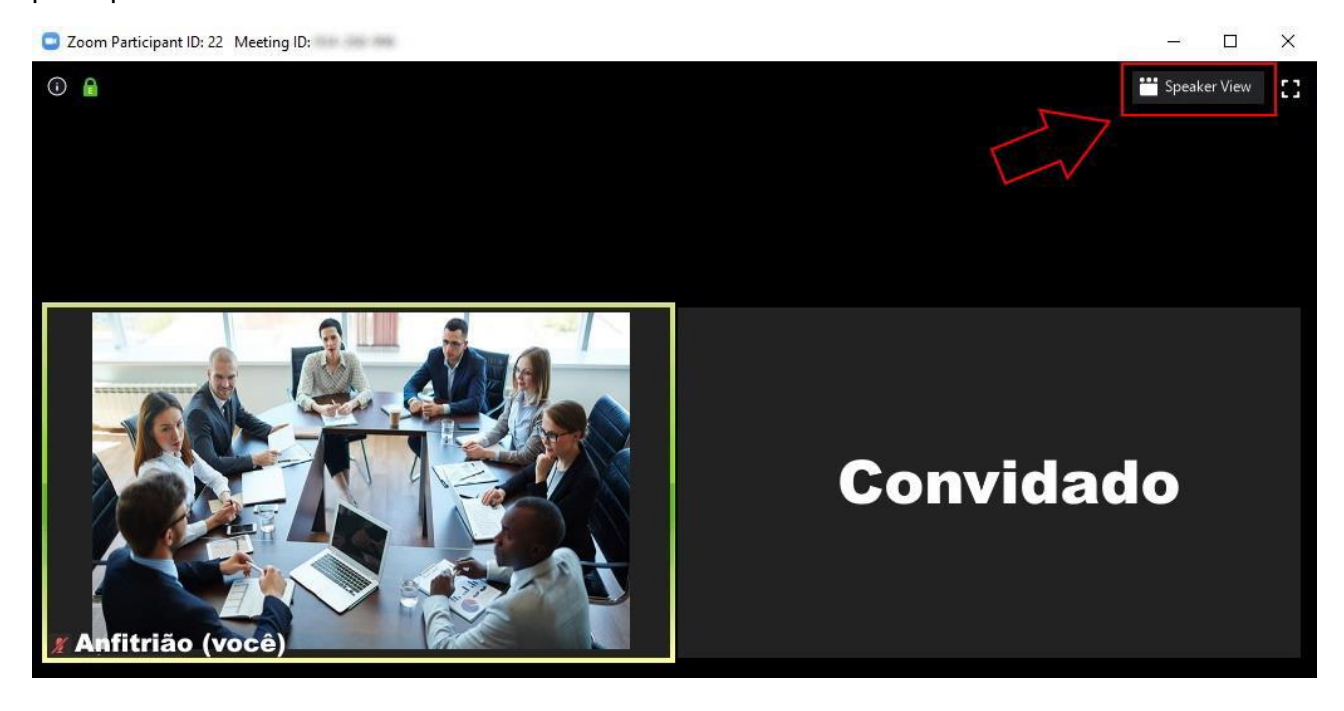

## **3.4 Configurações de Áudio e Vídeo**

As configurações de áudio são exibidas no botão destacado:

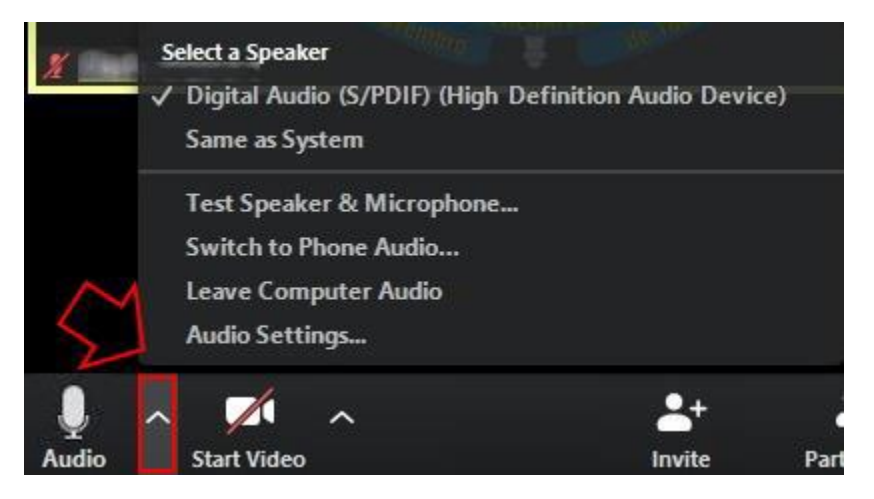

As configurações de vídeo são exibidas no botão destacado:

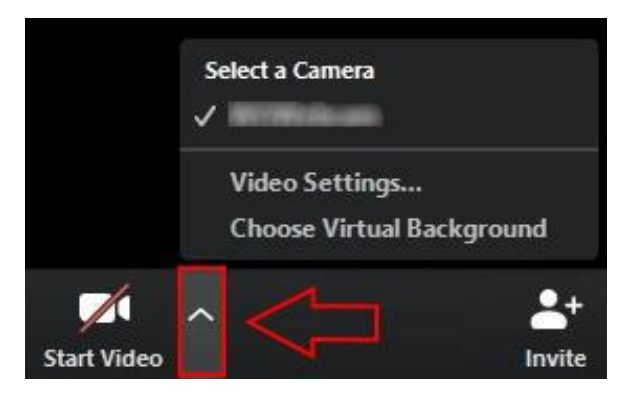

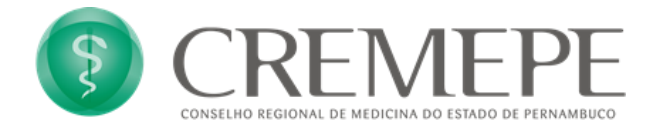

Para gerenciar o uso do microfone ou da câmera clique no botão "Participantes":

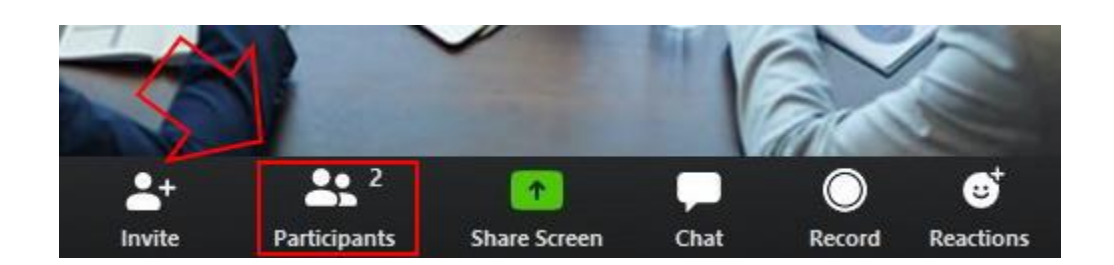

Na tela que será aberta, você pode gerenciar o microfone e câmera (ativar e desativar) dos participantes, e utilizar o recurso de "levantar a mão" (Raise Hand), utilizado para solicitar a manifestação sobre algum assunto:

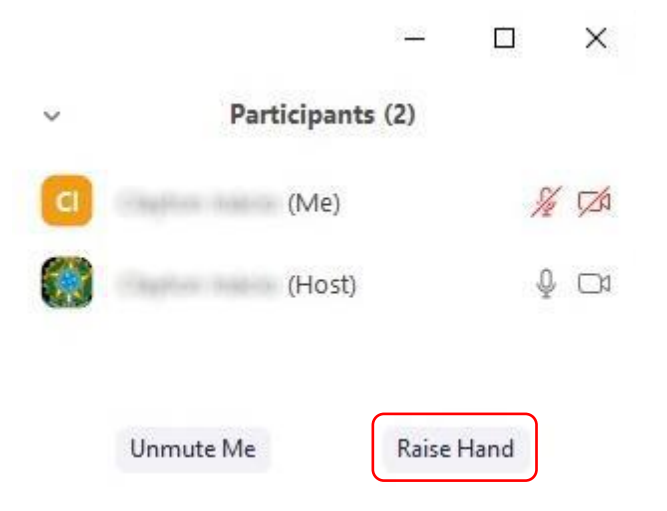

Após concluir a exposição, o participante clica em "Lower Hand" para "abaixar a mão". Esta opção também pode ser desabilitada pelo administrador da sala.

### **3.6 Compartilhando conteúdos**

O compartilhamento de conteúdo deve ser feito através do botão "Share Screen":

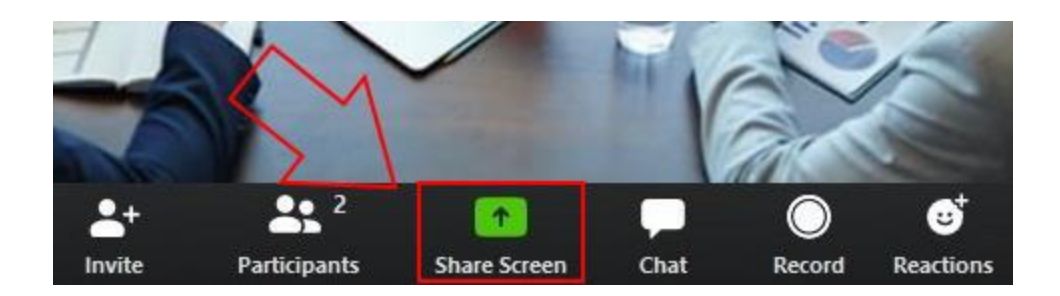

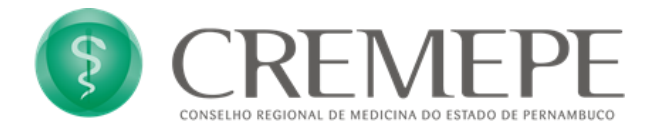

Há três opções de exibição: Basic, Advanced ou Files. Na opção Basic, pode-se escolher entre simplesmente exibir a tela (Screen), utilizar um quadro branco (Whiteboard), compartilhar o conteúdo de um iPhone/iPad ou uma janela aberta no computador:

Select a window or an application that you want to share

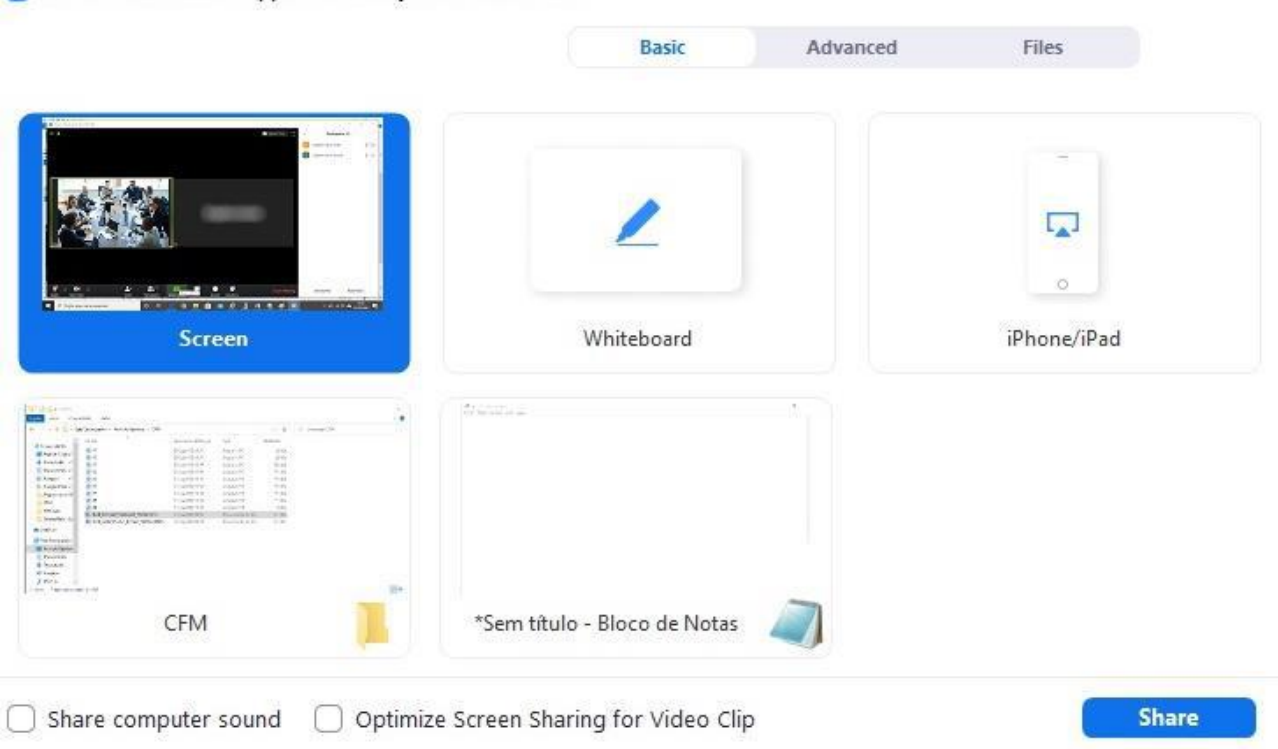

Na opção Advanced, pode-se escolher entre exibir uma porção da tela (Portion of Screen), um arquivo de áudio (Music or Computer Sound Only) ou o conteúdo de uma segunda câmera (Content from 2nd Camera):

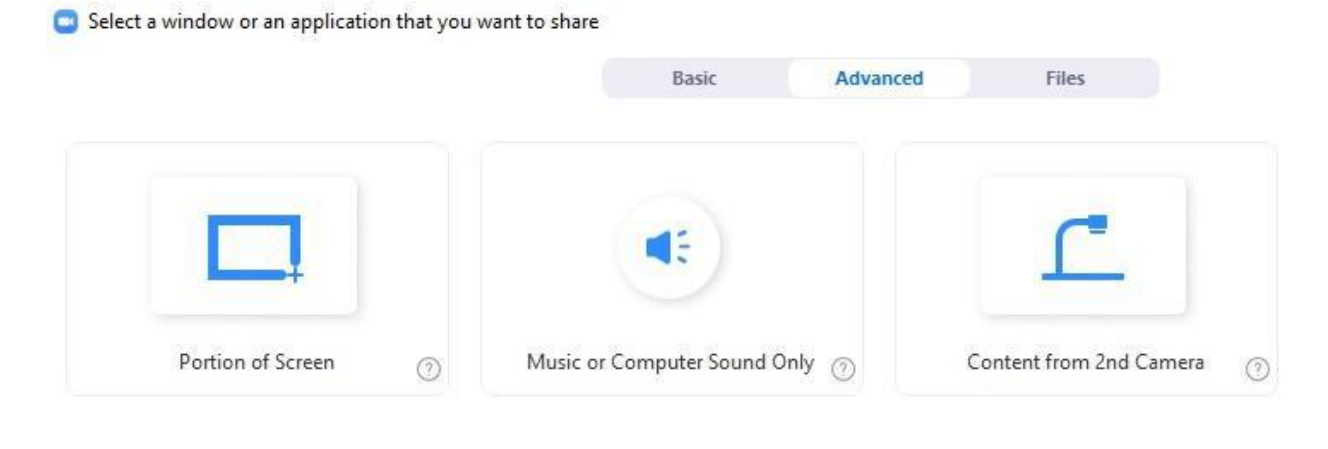

Share

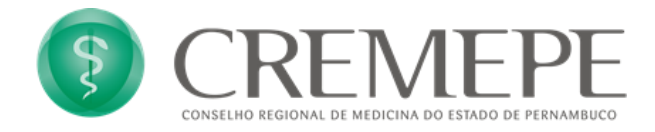

A opção Files permite utilizar ferramentas de armazenamento em nuvem:

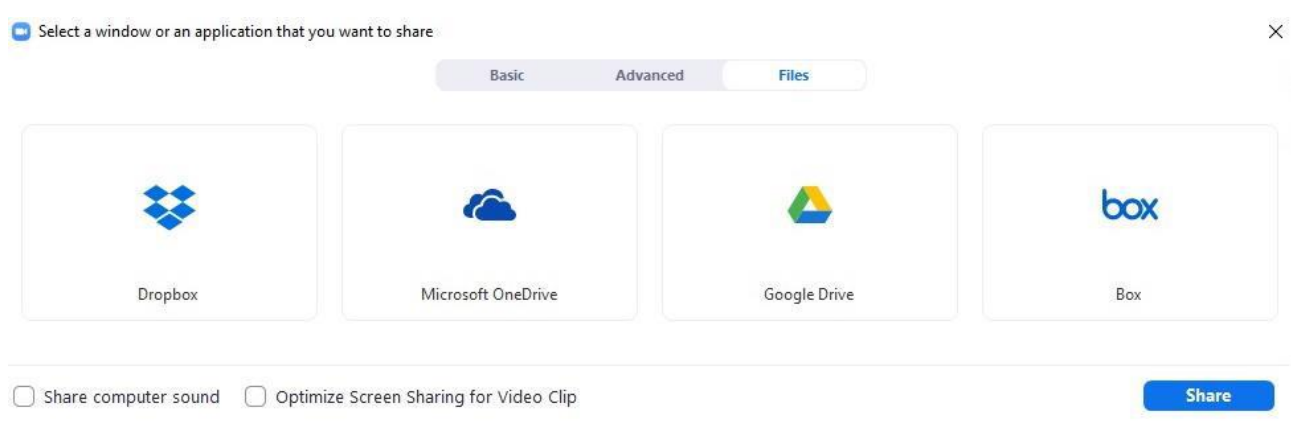

Para encerrar o compartilhamento de conteúdo, basta clicar na opção "Stop Share":

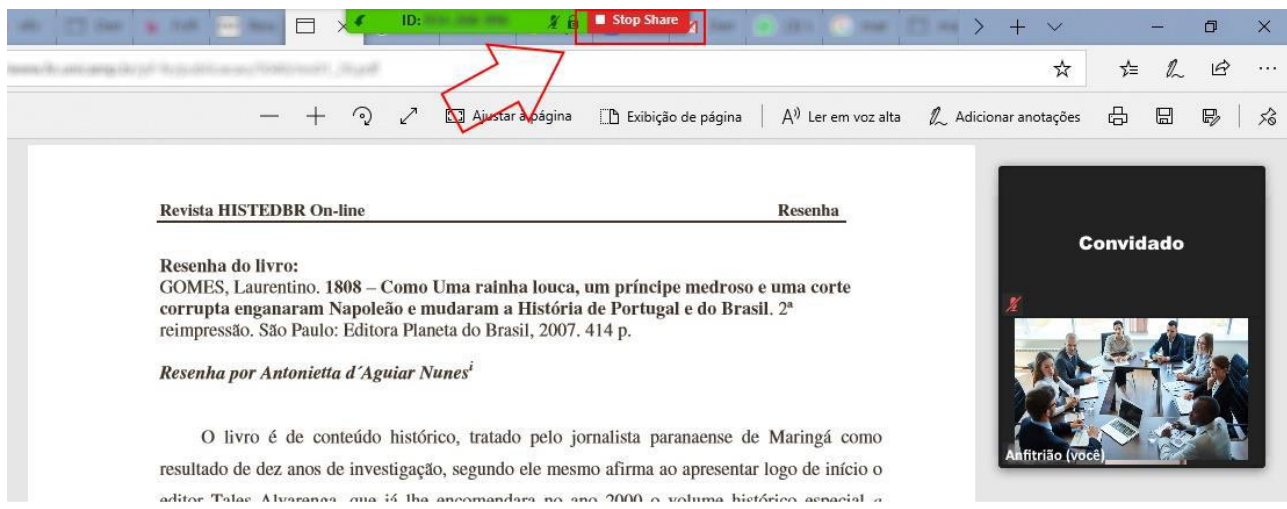

**3.6 Utilizando o recurso de bate-papo:**

Clique no botão "Chat", localizado no Menu Central que fica na parte inferior da Sala de Reunião:

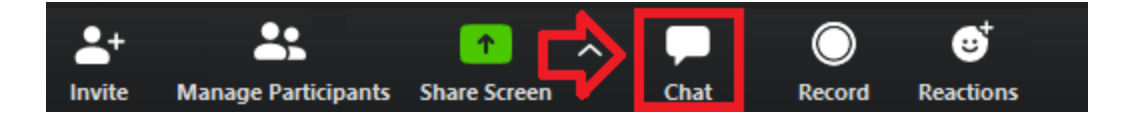

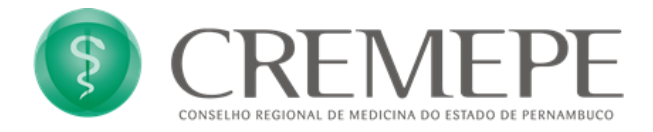

Será aberta a tela de Chat, que permite aos participantes enviar mensagens privadas (para apenas um participante) ou pública (para todos os presentes):

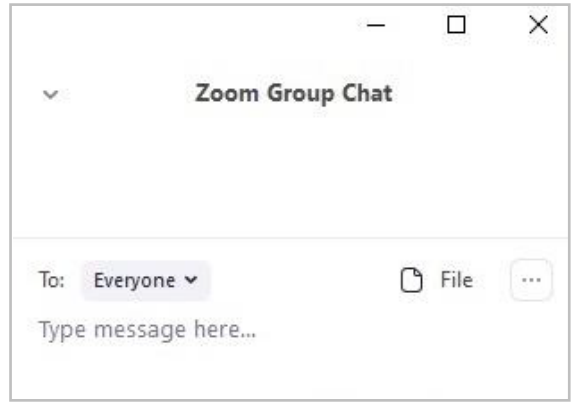

### **3.8 Encerrando a Reunião**

Para os participantes que não são anfitriões, apenas estará disponível a opção para sair da sala:

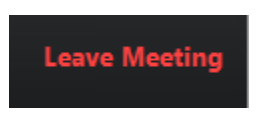

A saída poderá ser confirmada ou cancelada:

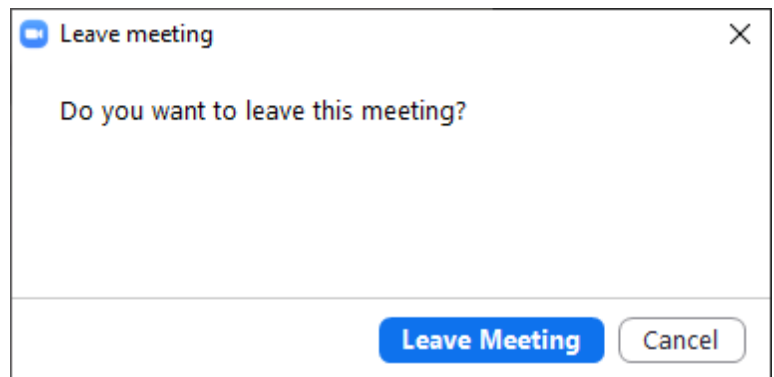